## **HOW TO INSTALL AND USE MYSQL**

To use MySql you need to install MySql Server and Mysql Workbench to your computer. Don't forget you should first install the server then the workbench. For installing MySql, first you should download MySql installer from MySql website. MySql installer contains both MySql server and workbench. You can download MySql installer from the following link:<http://dev.mysql.com/downloads/file.php?id=455549>.

After downloading the installer, run it. You can it install step by step as shown below.

1- First accept the license terms and click next.

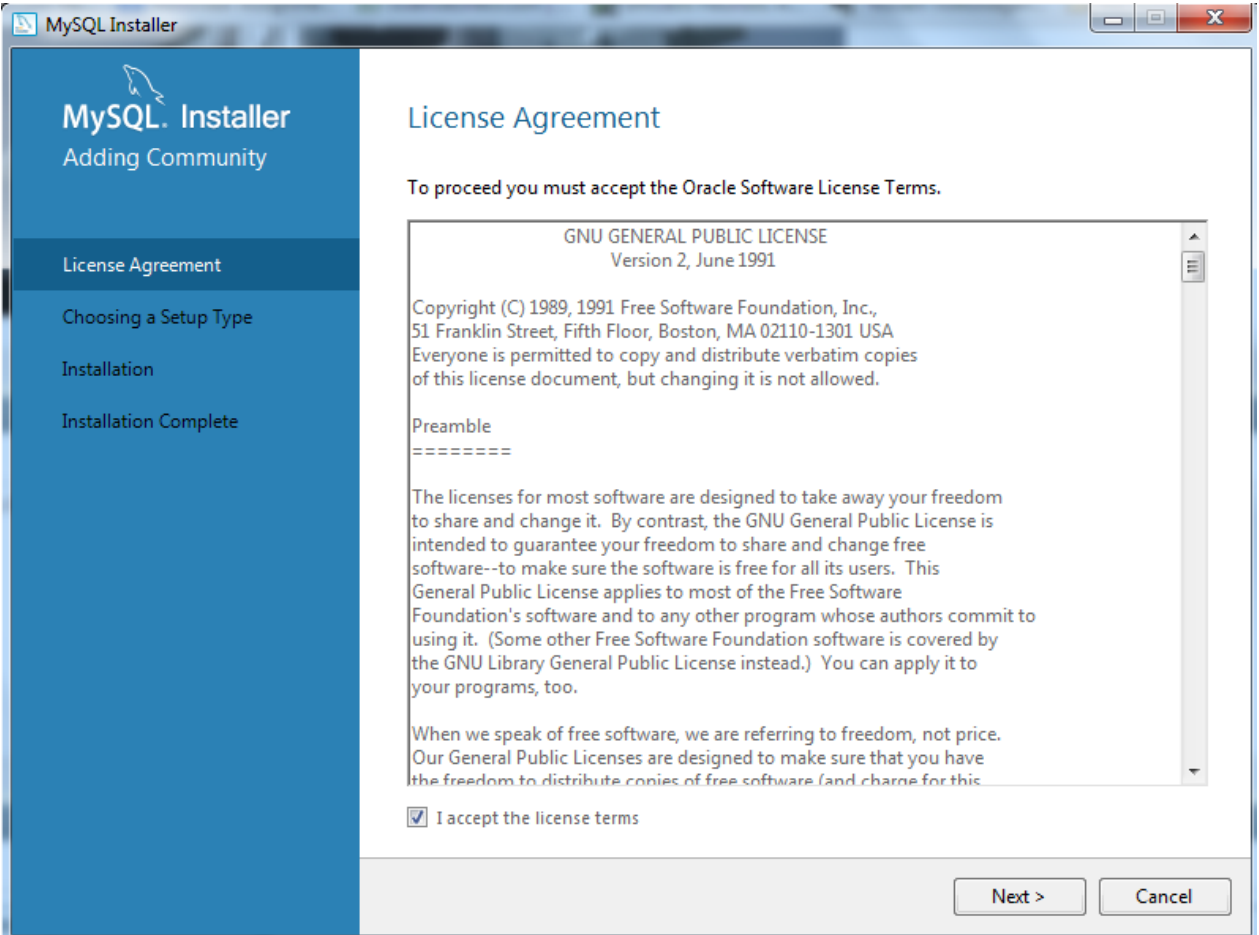

## 2- Select Custom option and click next

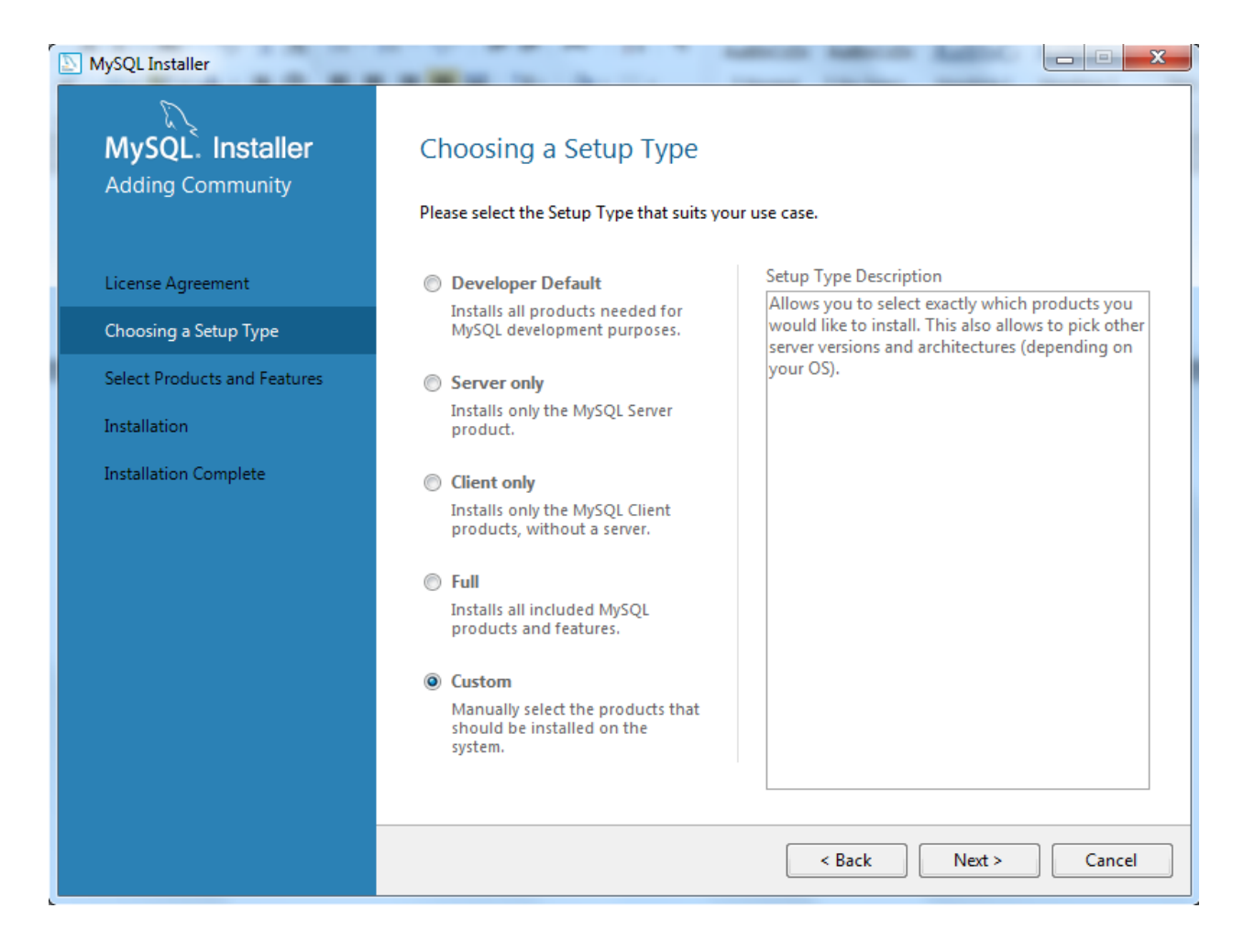

3- Select MySql server and workbench with by using arrows on the middle (32-bit or 64-bit with respect to your OS) and click next.

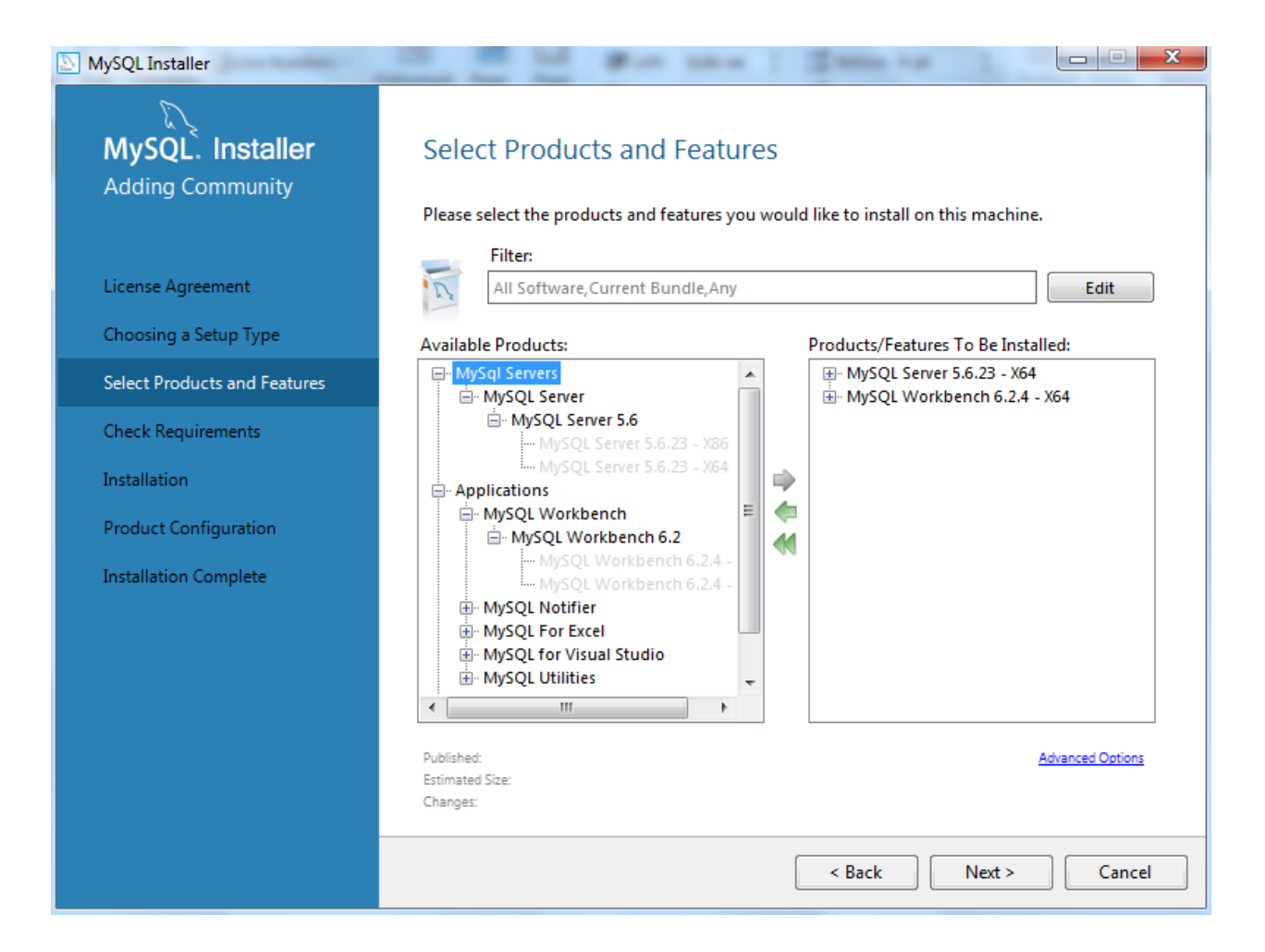

4- You may need to install Microsoft Visual C++ 2013 Runtime if not installed. Select it on the screen and click Execute if it is missing. It will be installed. After installing it click next. If you already have Microsoft Visual C++ 2013 Runtime you can skip this part.

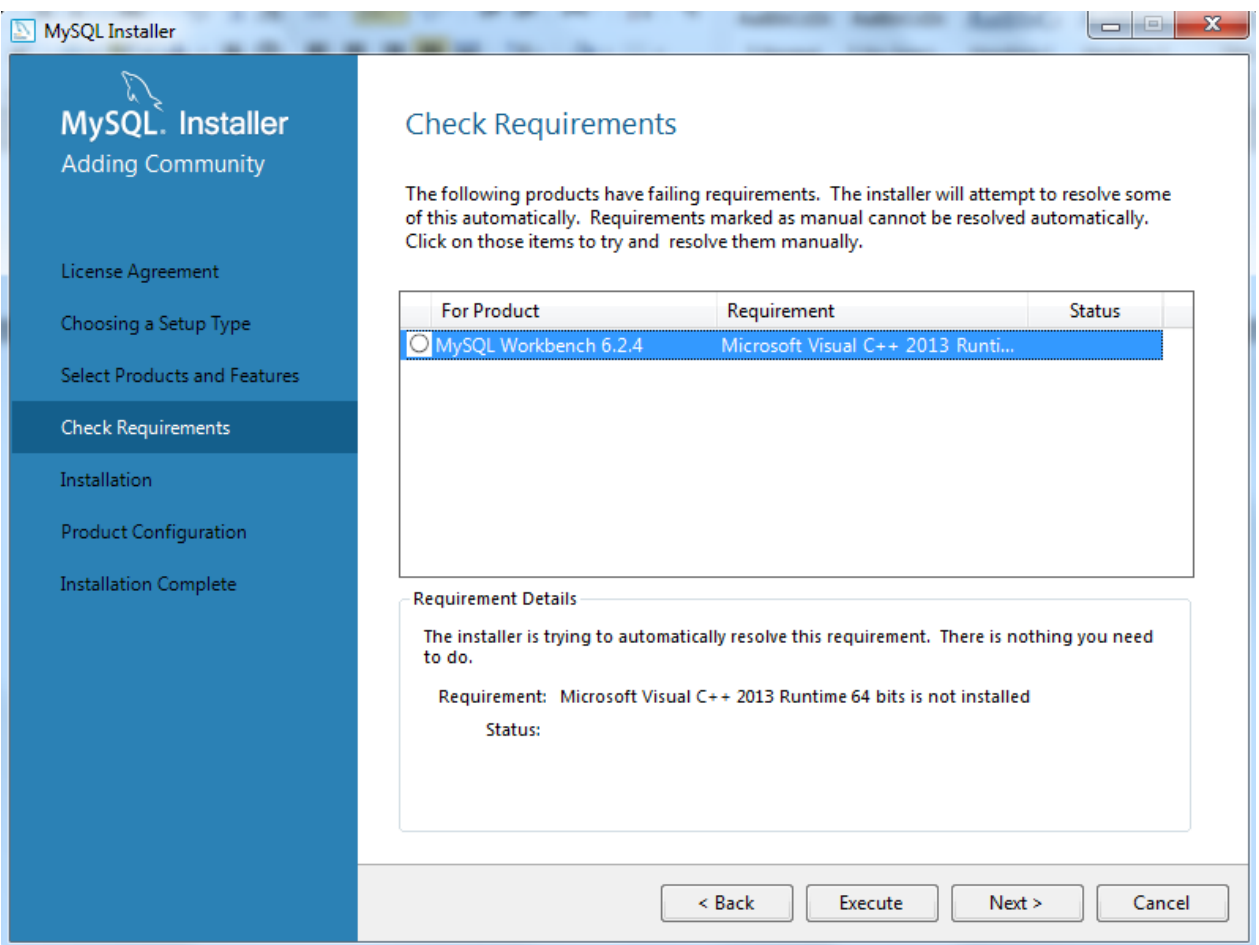

5- Now MySql server and workbench are Ready to Install you, click to execute. When in installed click next.

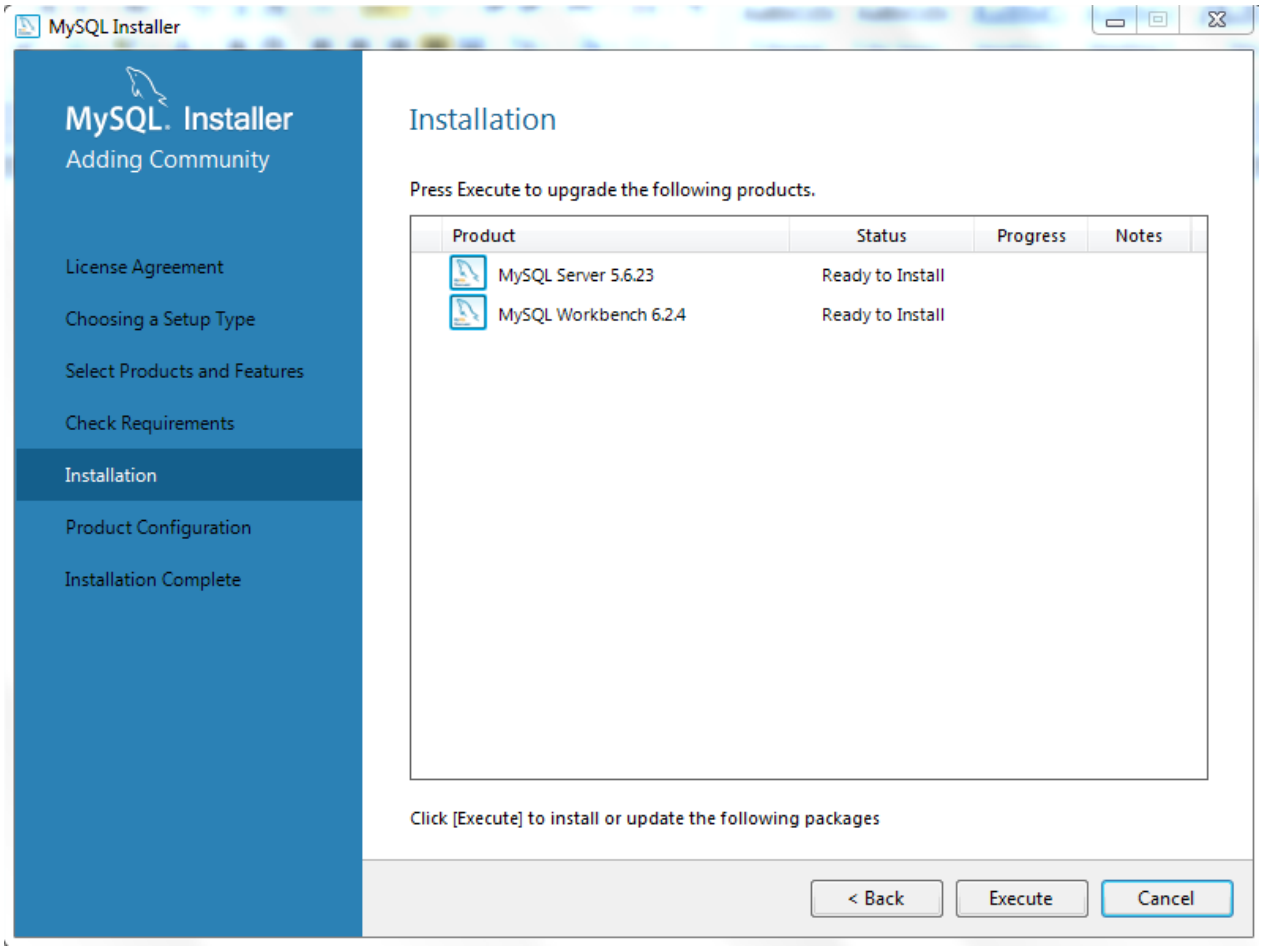

6- In Product Configuration section click next. Then for next step in Type and Networking section you don't need to change anything, just click next.

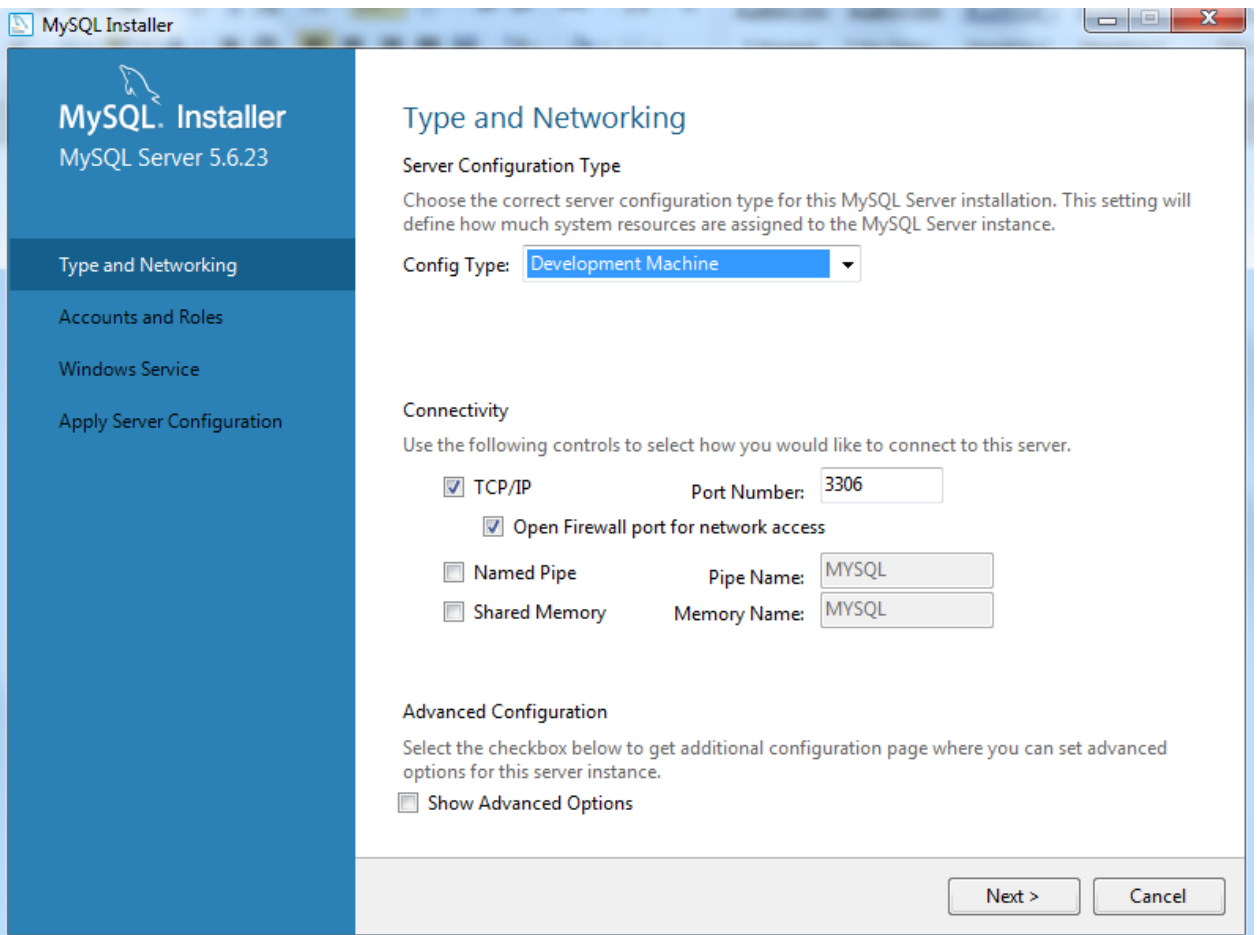

7- You need to enter a password with at least 4 character in Accounts and Roles section. Just enter password and click next.

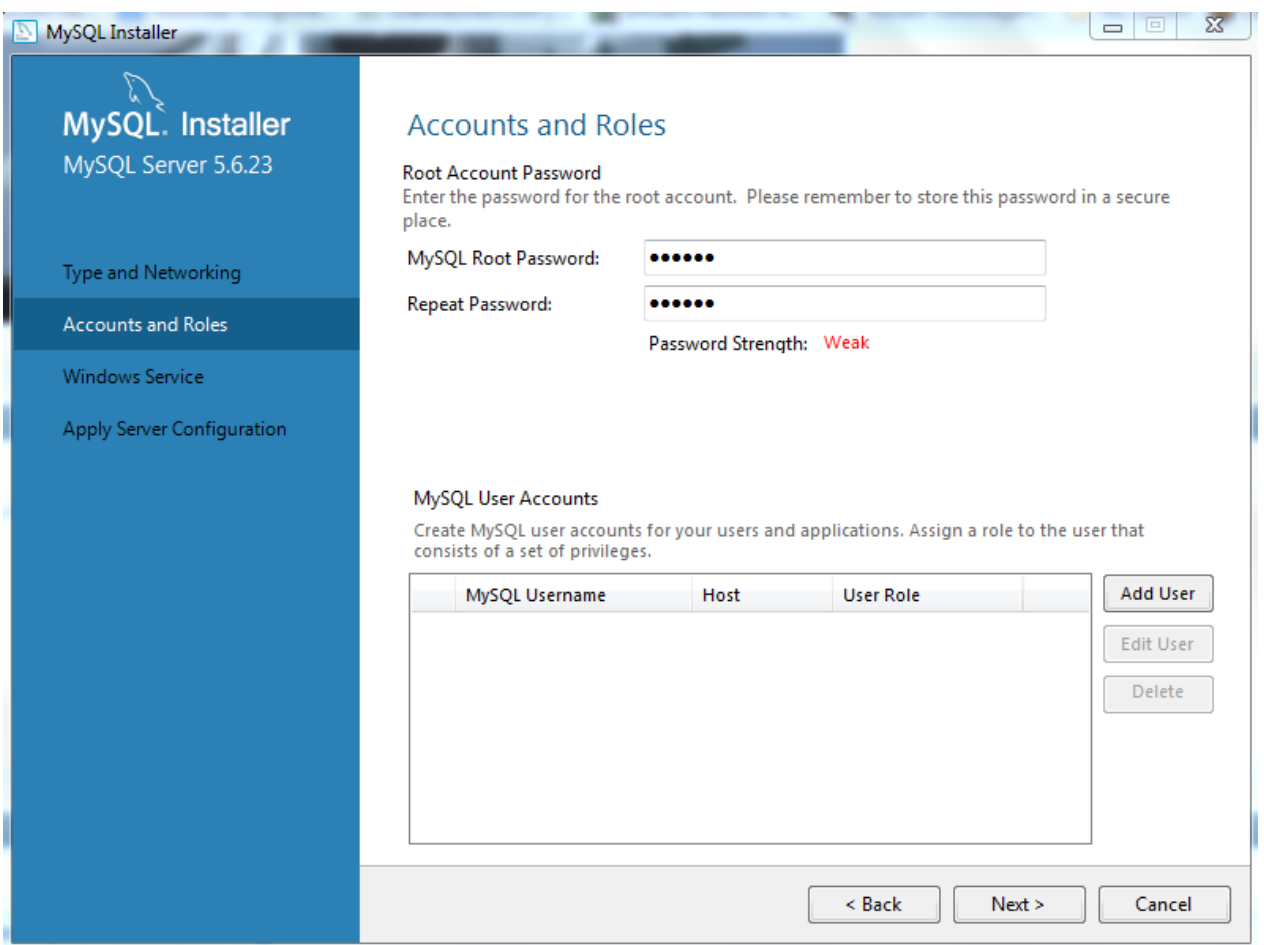

8- In Windows Service section just click to next.

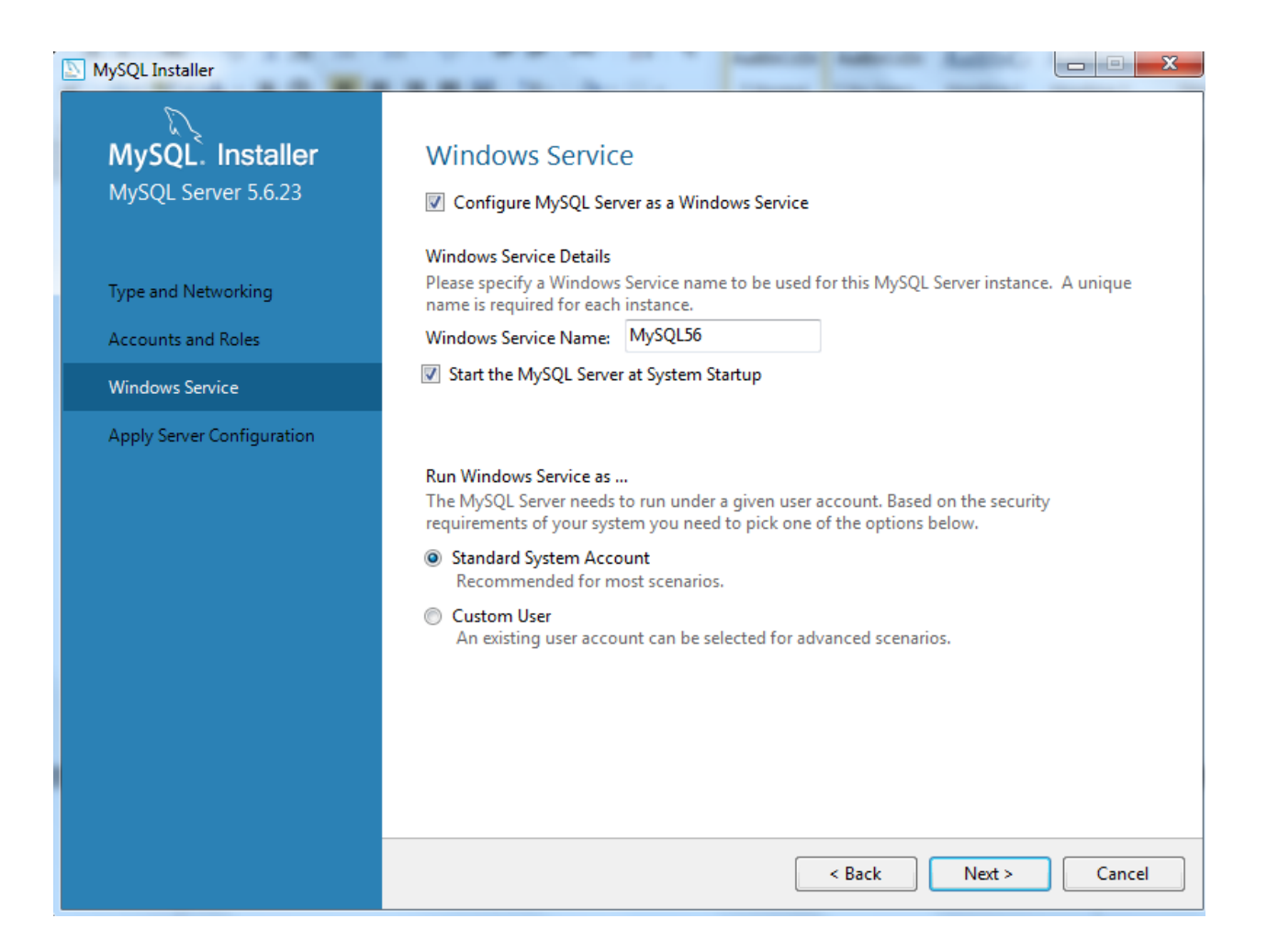

9- In Apply Server Configuration section click execute. Then click to Finish and Next and then again Finish. Now you are ready to start your queries. Open Workbench and start it (Workbench may open automatically after installation).

10- After openning workbench click to local instance MySql. Then enter your password ( You may need to click Connect on the left side after clicking Local instance MySql).

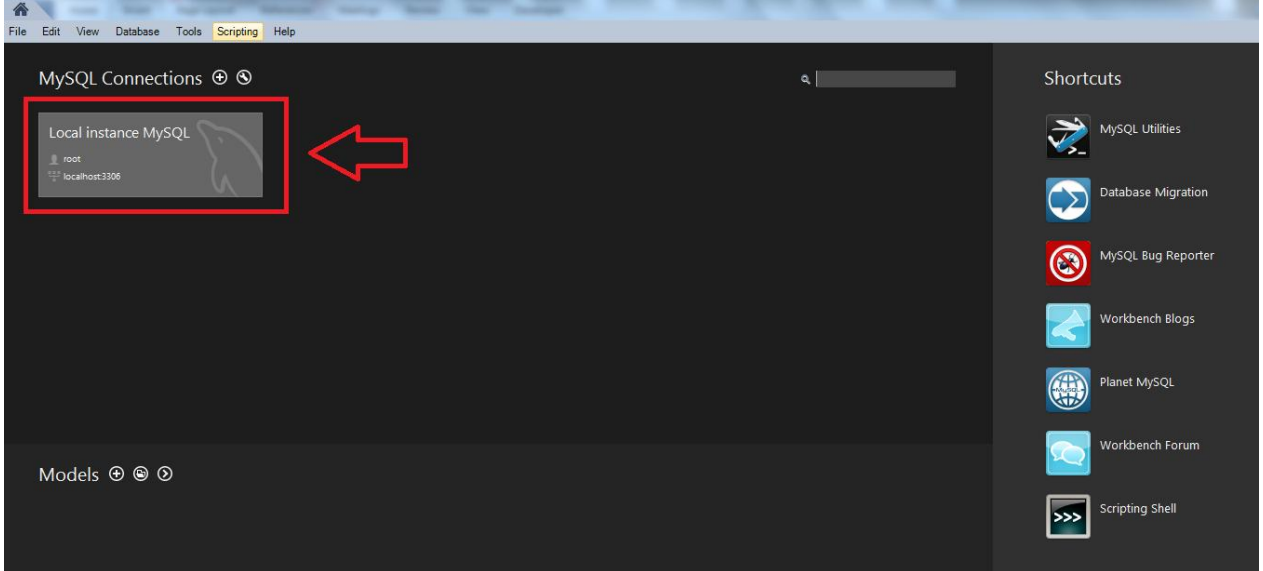

11- To write queries you need to download sql files and import it to Workbench. You can download sql files from following link:<http://homes.ieu.edu.tr/bakcay/CE%20223/Sample%20Databases/>. To download file right click to the sql files and then click to the "Save link as". After downloading sql files click Data Import/Restore on Management tab located at the left side.

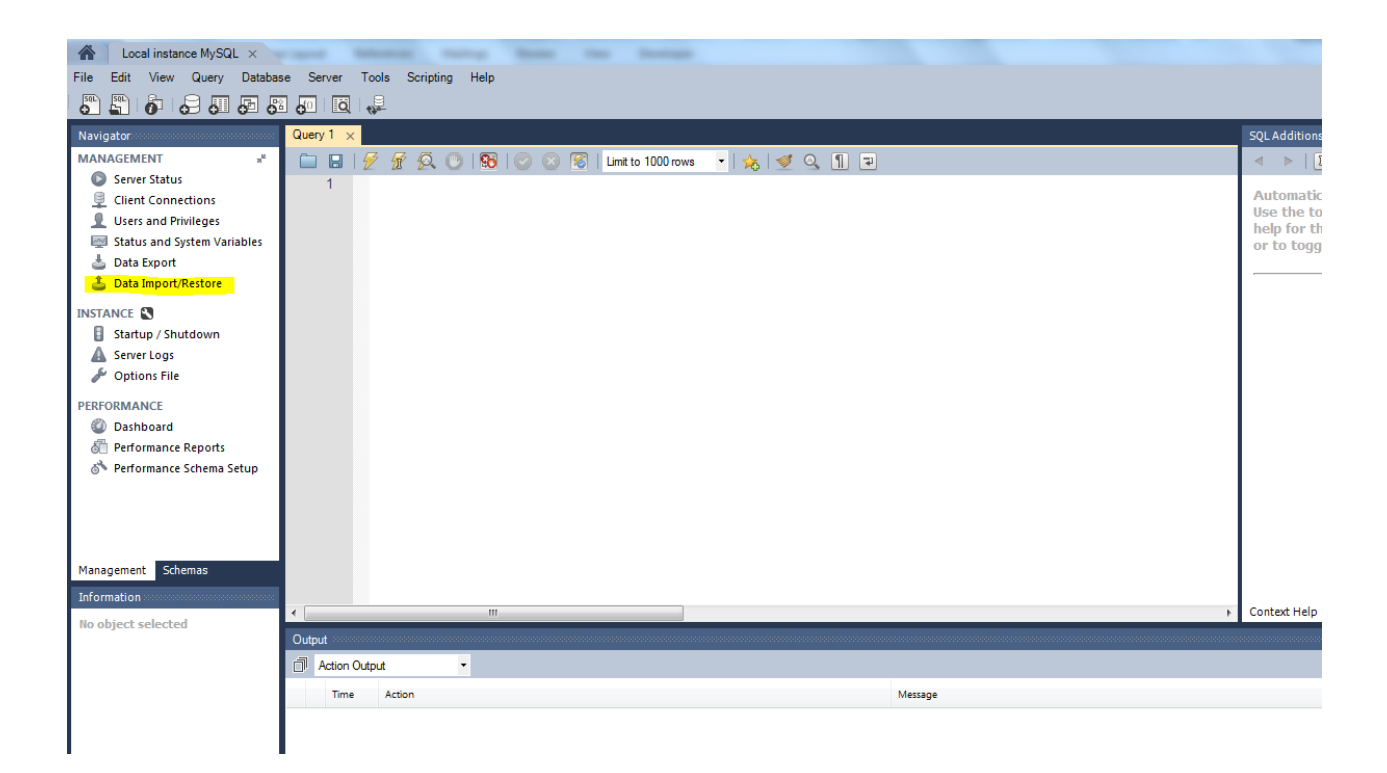

12- Do the followings to import sql file.

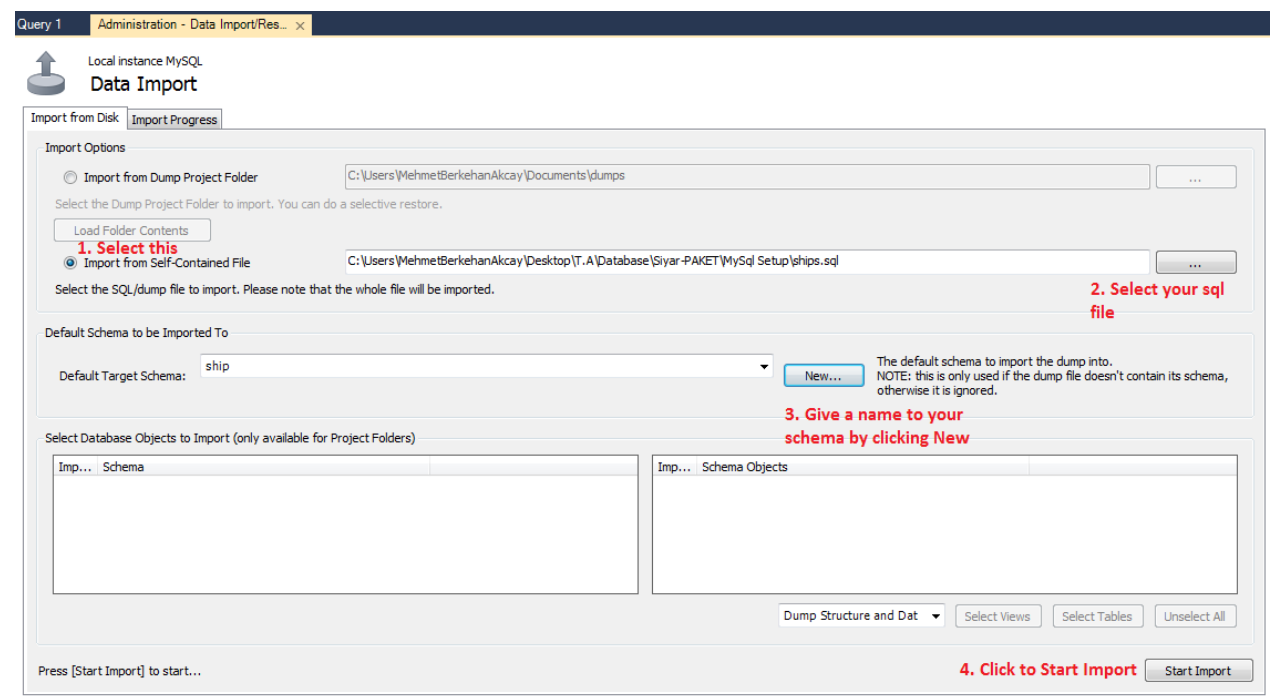

13- When import is complete refresh your Schema tab now you can see your schema.

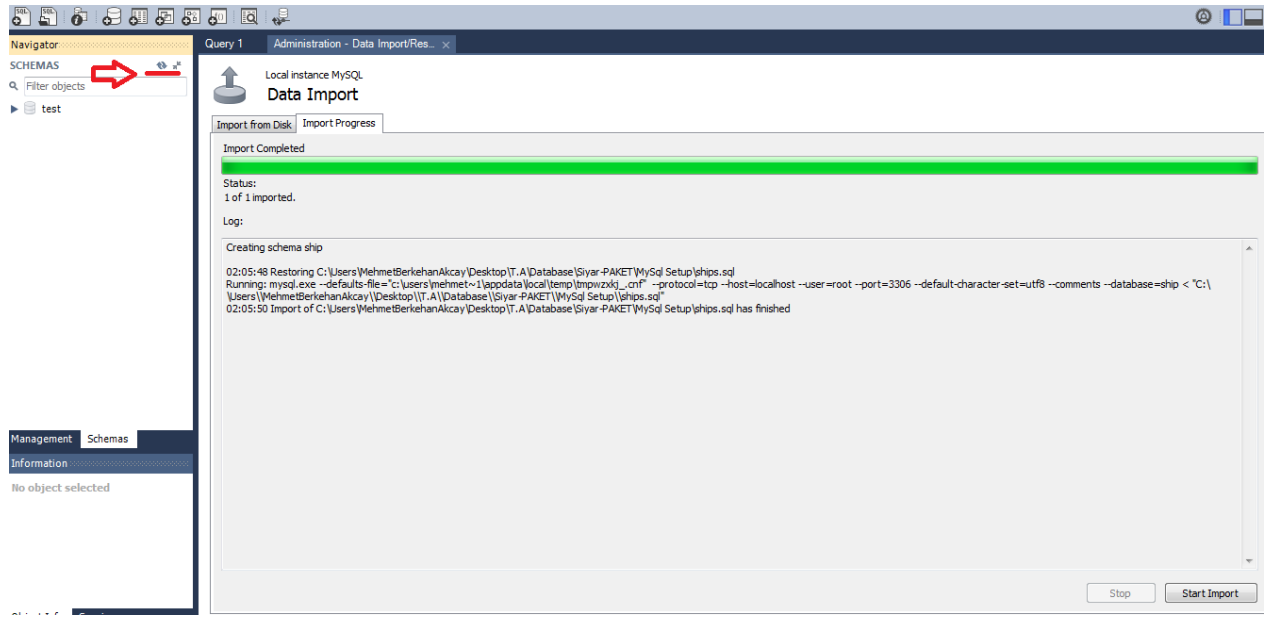

14- Right clich to your schema and set it as your default schema.

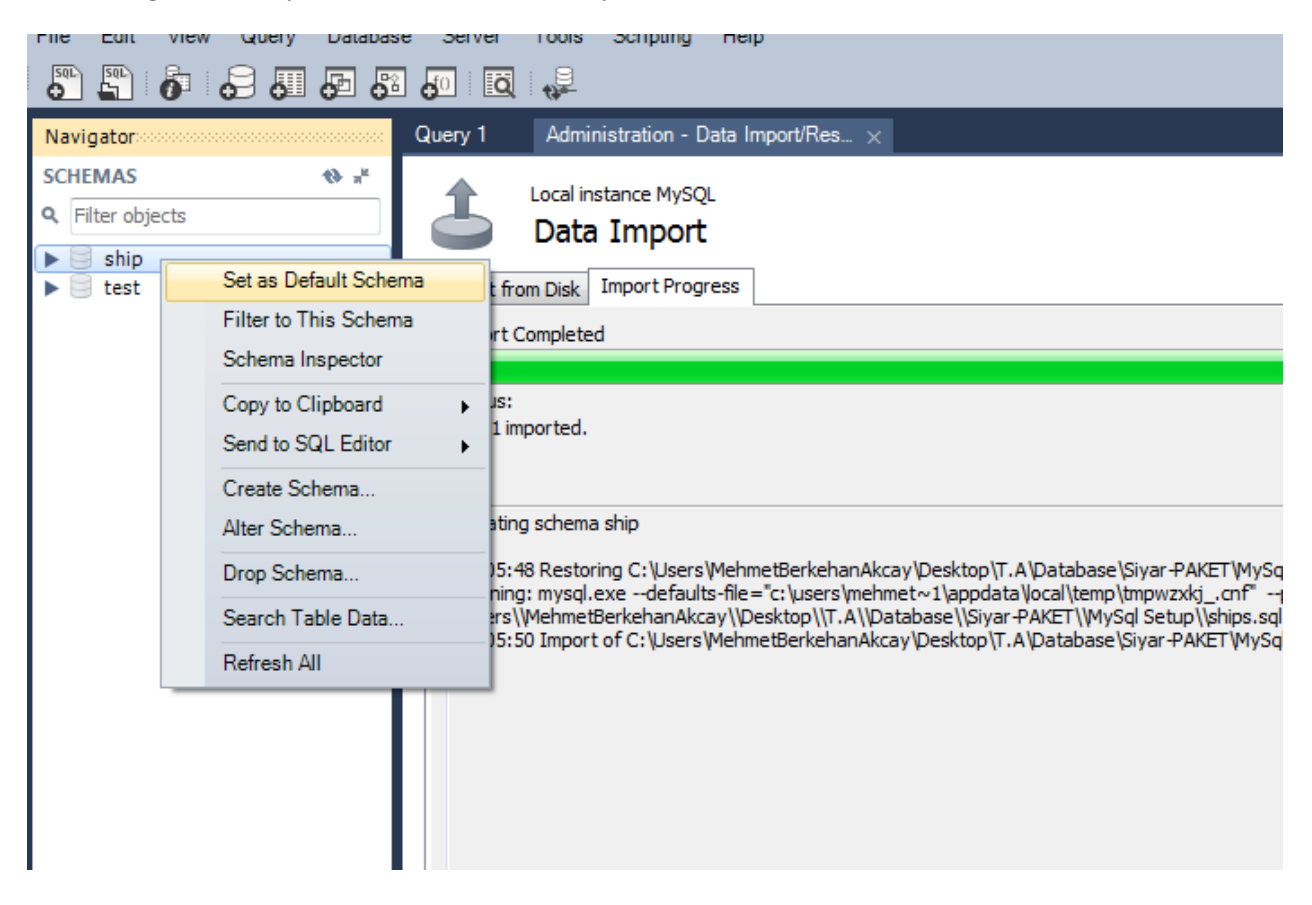

15- Then write your query and execute it by clicking yellow lightning icon.

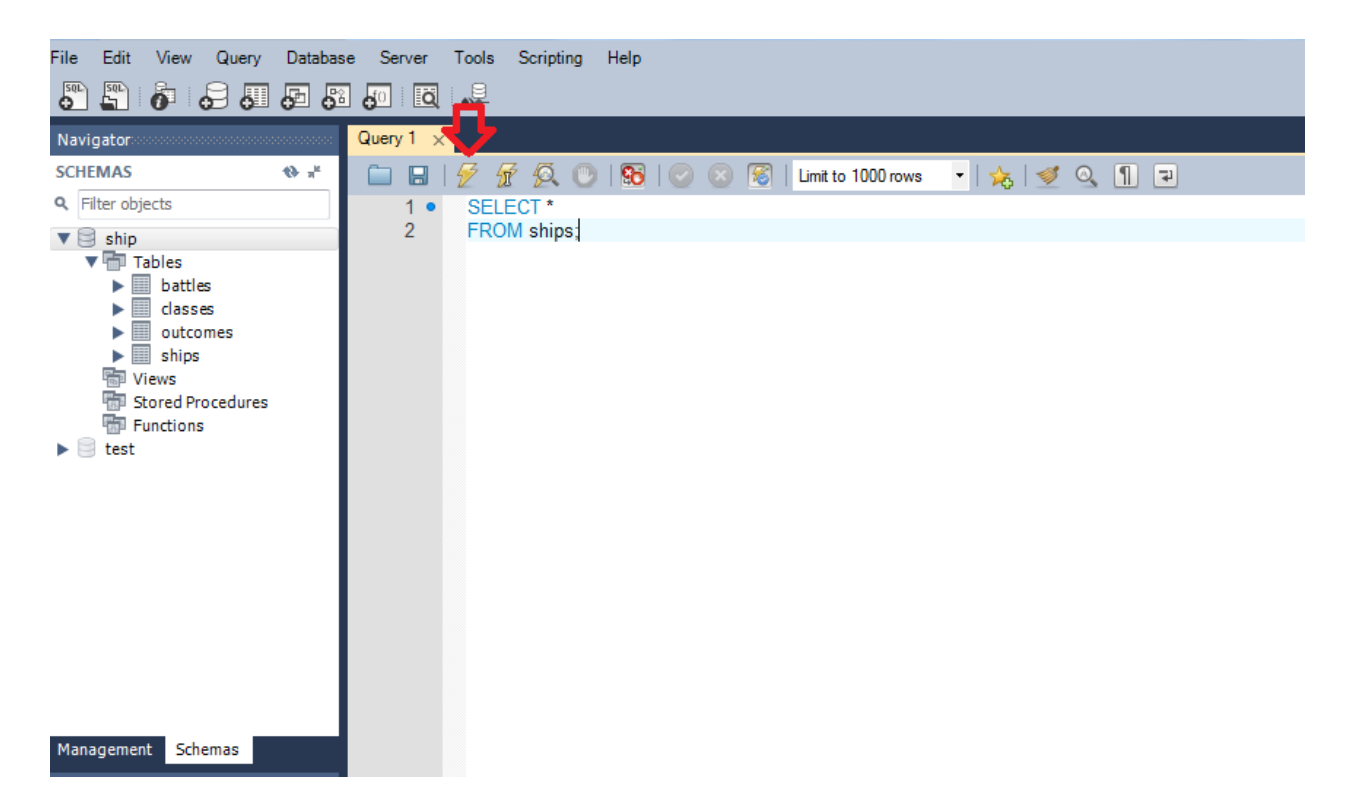